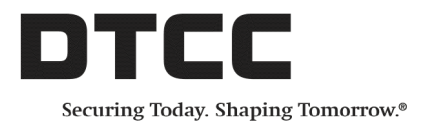

# **Omgeo Central Trade Manager® Product Release Information: UI 4.0 Release 3**

This document describes enhancements in Release 3 of DTCC's Omgeo Central Trade Manager® (Omgeo CTM) User Interface 4.0 (UI 4.0).

# **Left Navigation Panel**

The navigation panel on the left side of the UI contains two areas with changes for this release.

### **Combined Trade Exceptions view**

Release 3 adds an additional view to Trade Exceptions: **Combined**. [Figure](#page-0-0) 1 shows the location of the link to the Combined view in the left navigation panel.

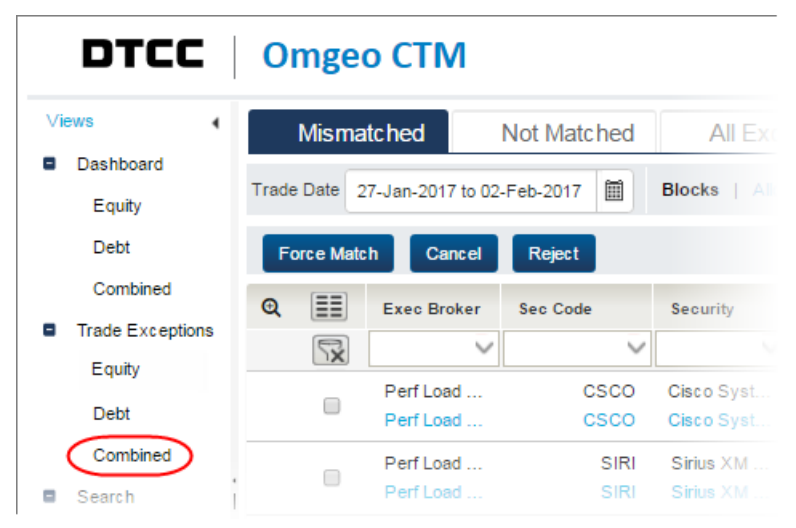

#### <span id="page-0-0"></span>**Figure 1 Combined Trade Exception view**

Use the new Combined view to review both equity and debt asset class trades in a single tab.

### **Advanced Search**

[Figure](#page-1-0) 2 illustrates the updates to the Advanced Search function, which you can also access from the left navigation panel.

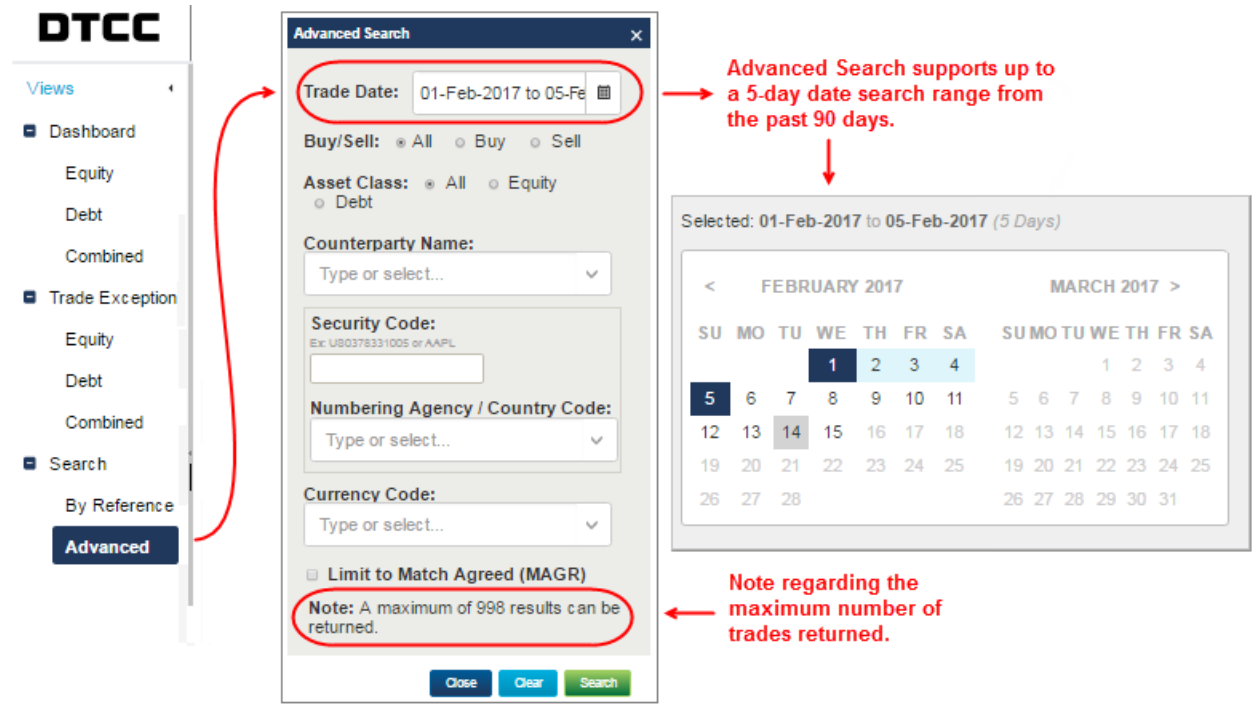

<span id="page-1-0"></span>**Figure 2 Advanced Search**

### **Help documentation**

This release includes access to online help documentation, which is available in all views and can assist you to better navigate and understand functionality within the UI. Click the **Help** link in the upper right corner of the UI to run the help in a separate window.

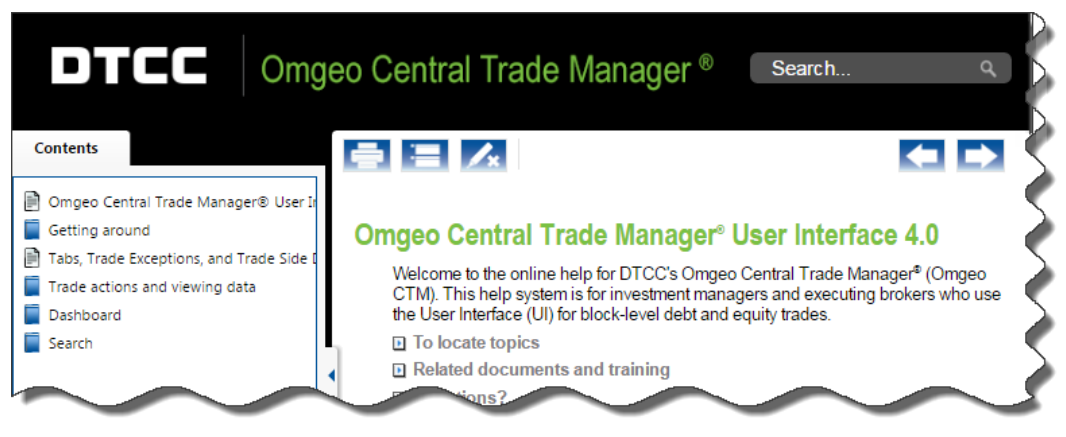

**Figure 3 Online help**

# **Outstanding replacement with All Exceptions**

As illustrated in [Figure](#page-2-0) 4, this release has renamed the Outstanding tab to All Exceptions.

<span id="page-2-0"></span>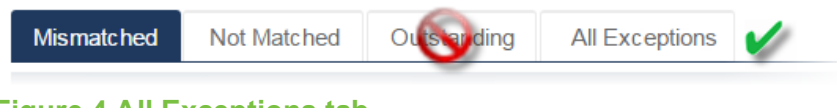

#### **Figure 4 All Exceptions tab**

Use the All Exceptions tab to view trades in all exception statuses, including cancellations.

### **Trade Date field ranges**

Release 3 expands your trade date search and view options so that you can view the past 90 days of transactions, shown in [Figure](#page-2-1) 5.

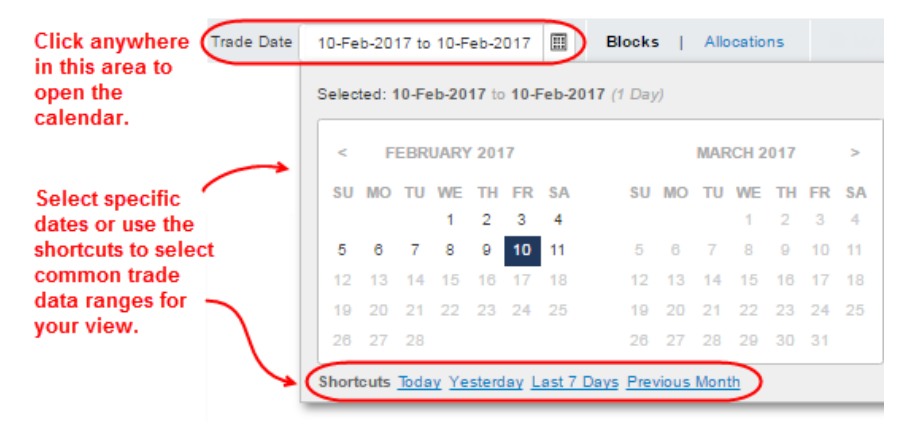

#### <span id="page-2-1"></span>**Figure 5 Trade Date field**

The trade date range that you select applies to the other Trade Exception views in the left navigation panel until you change it.

### **Export trades to a CSV file**

Starting in Release 3, you can export trades in a view to a Comma Separated Value (CSV) file. When you export trades, note the following:

- The export defaults to all trades, so if you only want to export a subset of the trades in the view, select them first, then click **Export** .
- Only the trades and fields visible on the grid for those trades are exported. In other words, all fields that you filter out of the view are omitted in the exported file.
- From the Search Results view, you can only export MAGR blocks within MAGR trades.

#### **To export one, multiple, or all trades in a view:**

1. In any view, locate the trades that you want to export:

- If you want to export a subset of the trades, select the check box next to each trade.
- If you want to export all of the trades, the UI defaults to **All**.

The UI displays the Export to CSV pop-up window, shown below (when no trades are preselected for export).

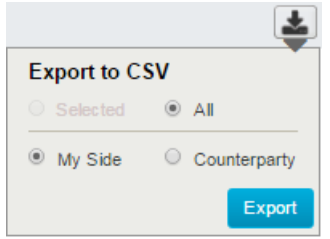

- 2. Select the **My Side** or **Counterparty** radio button.
- 3. Click Export . The UI displays a pop-up confirmation in the lower right corner of your screen to confirm that your action was successful. It also downloads the trades to the  $/$ Downloads folder location on your system.

The file name includes identifying data such as the asset class, view type, date, and time of the download. For example, Equity Mismatched Blocks 2017-Mar-02 1454.csv.

#### **Note**

If you are are running macros from exported files, ensure that you review the layout of the exported files as there are differences between this export data and older Omgeo CTM exported data.

### **Column Preferences**

Release 3 includes changes to how you can customize the trade fields.

#### **Trade Side Details**

The Trade Side Details window now includes the Change Columns Preference feature, which enables you to add, remove, and arrange the fields. Figure 1 highlights the location of the new Change Columns Preference icon  $\equiv$  for both blocks and allocations in the Trade Side Details.

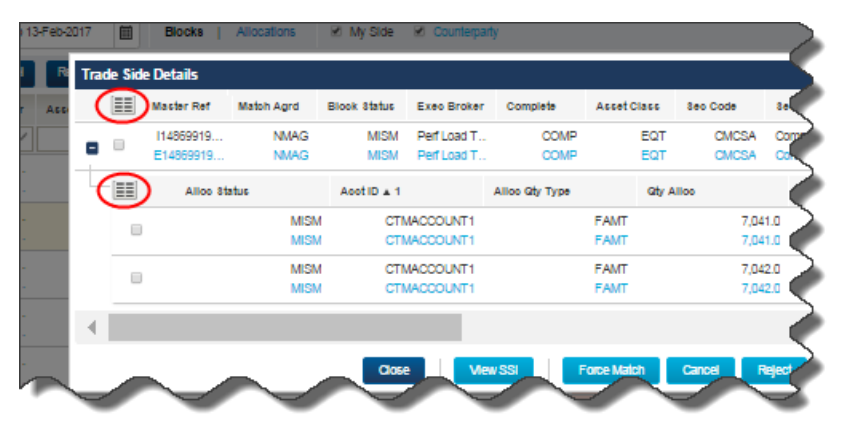

**Figure 6 Change Column Preferences in Trade Side Details**

### **Change Column Preferences**

When you click the Change Column Preferences icon  $\equiv$ , the UI displays the Change Column Preferences dialog box. [Figure](#page-4-0) 7 highlights the changes in the Change Column Preferences.

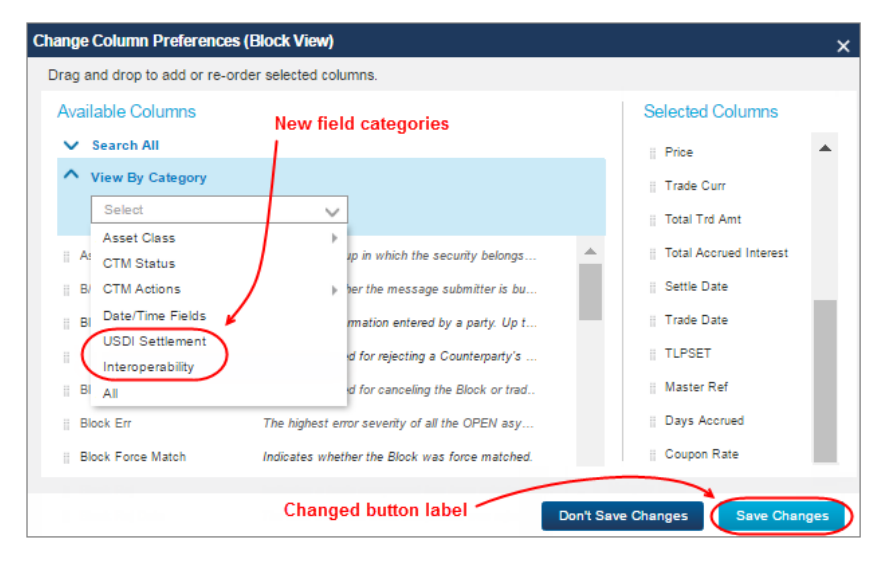

#### <span id="page-4-0"></span>**Figure 7 Change Column Preferences**

After making your selections, when you click Save Changes , the UI saves your column preferences to the grid view and no additional action is needed.

### **View dual Standing Settlement Instructions (SSIs)**

It is possible to provide both your own SSIs as well as your counterparty's SSIs on an allocation—also known as *dual* SSIs. If either side or both sides to the trade provide dual SSIs, the UI displays all four sets of SSI data. To view dual SSIs, open the Trade Side Details for a trade, and then click **Wew SSI**.

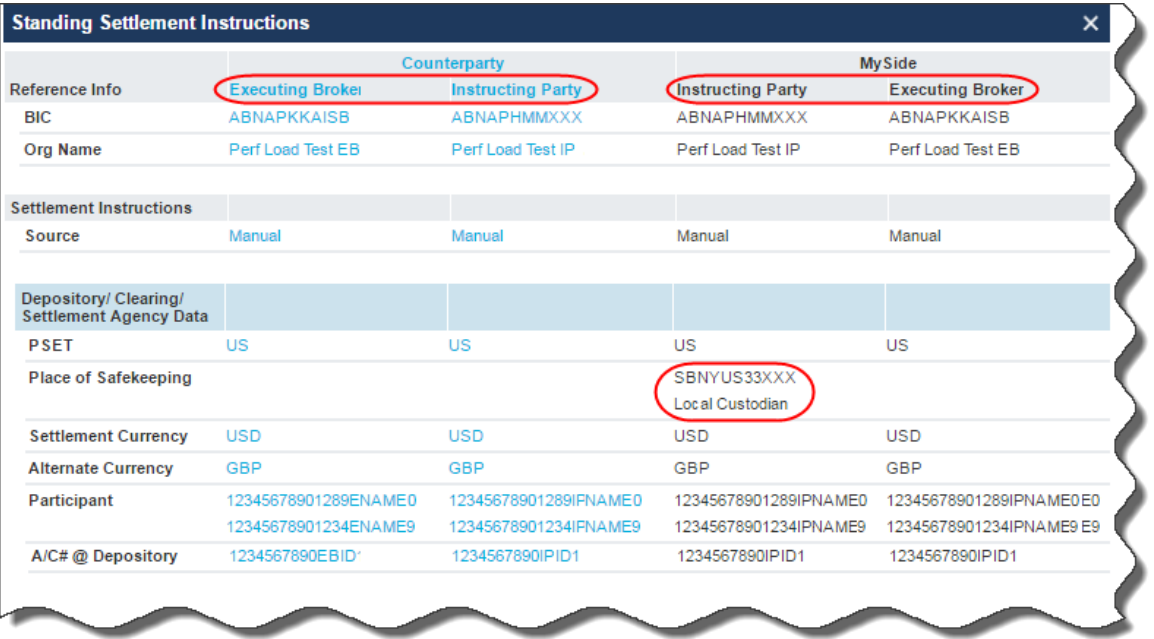

#### <span id="page-5-0"></span>**Figure 8 View dual SSIs**

[Figure](#page-5-0) 8 highlights some key concepts of dual SSIs:

- Each trade party's SSIs for its own trade side and its counterparty trade side.
- The UI only displays SSI data in the column in which you or your counterparty provide data. The highlighted **Place of Safekeeping** value was supplied *only* by the investment manager on *its* side of the trade.

### **Access Omgeo inSITE disclosures**

For broker/dealers who use Omgeo inSITE, a link to access their disclosure documents is available to broker/dealers and investment managers from the **Disclosure Reference Number** field.

#### **To access an Omgeo inSITE document from the Disclosure Ref Number in the UI:**

1. Open a view with an allocation containing a populated **Disclosure Ref Number** field. [Figure](#page-6-0) 9 shows an example.

| 畐 | <b>Master Ref</b>   | <b>Trade Curr</b> | <b>Block Rej</b> | <b>Security</b>              | <b>Asset Class</b> | Match Agrd  | Complete       | <b>BIS</b>       |
|---|---------------------|-------------------|------------------|------------------------------|--------------------|-------------|----------------|------------------|
|   | 11486991            | <b>EUR</b>        | <b>RJST</b>      | Comcast C                    | EQT                | <b>NMAG</b> | COMP           | <b>BUYI</b>      |
| 0 | E1486991            | <b>EUR</b>        | <b>RJCT</b>      | Comcast C                    | EQT                | <b>NMAG</b> | <b>COMP</b>    | <b>BUY</b>       |
| ≣ | <b>Alloc Status</b> |                   | <b>Qty Alloc</b> | <b>Disclosure Ref Number</b> | Acct ID            |             | Alloc Qty Type | <b>Alloc Rej</b> |
|   | 0                   | <b>MISM</b>       | 7.041.0          |                              |                    | CTMACCOUNT1 | <b>FAMT</b>    |                  |
|   |                     | <b>MISM</b>       | 7,041.0          | <b>4CHGGALV</b>              |                    | CTMACCOUNT1 | <b>FAMT</b>    |                  |

<span id="page-6-0"></span>**Figure 9 Allocation with a populated Disclosure Ref Number field**

2. Click the value in the **Disclosure Ref Number** field, which is a link. Omgeo inSITE opens in a separate window [\(Figure](#page-6-1) 10).

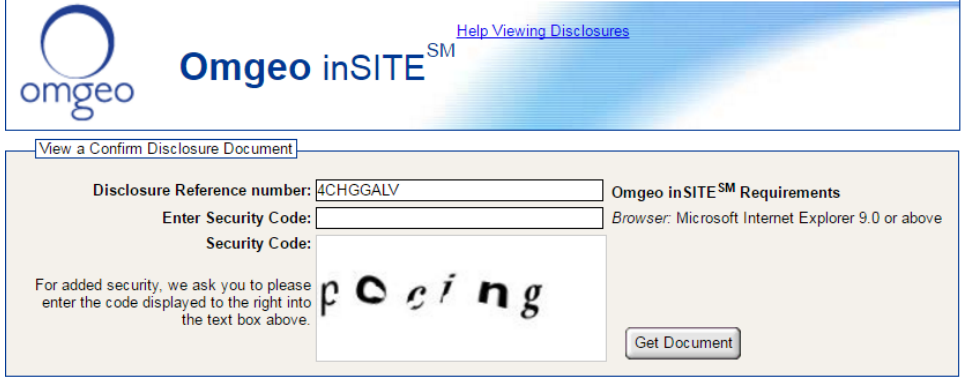

<span id="page-6-1"></span>**Figure 10 Omgeo inSITE application**

- 3. Type the security code from the **Security Code** box in the **Enter Security Code** field.
- 4. Click **Get Document**. Omgeo inSITE displays the link to the document(s) [\(Figure](#page-6-2) 11), which you can click to download the PDF.

<span id="page-6-2"></span>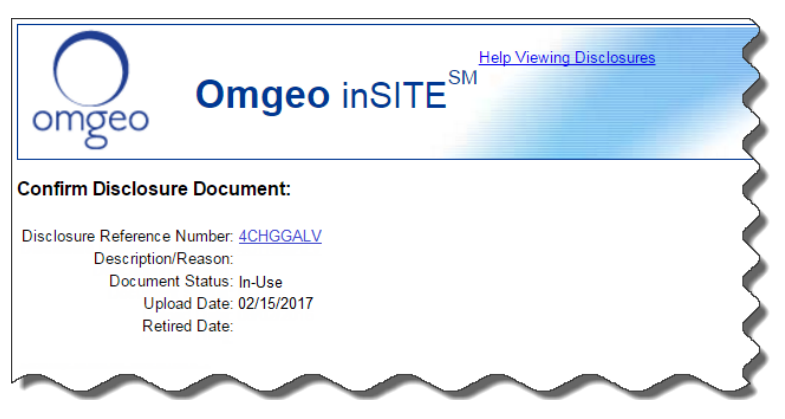

**Figure 11 Confirm Disclosure Document link**

# **Copy grid information**

Release 3 enables you to copy any of the grid content and paste it within the UI or in another application, such as a spreadsheet.

# **Related documents and training**

For related documents and training in the DTCC Learning Center, go to the following based on the service you are using:

- Omgeo CTM for global trades [Institutional Trade Matching → Omgeo Central Trade Manager](https://dtcclearning.com/products-and-services/menu-institutional-trade-matching/menu-ctm.html)
- Omgeo ALERT<sup>®</sup> for standing settlement instruction (SSI) enrichment [Entity Data Management → Omgeo ALERT](https://dtcclearning.com/products-and-services/entity-data-management/alert.html)

# **Questions?**

The Client Contact Center (CCC) provides general assistance and technical help. Visit [www.omgeo.com/ServiceCentral](http://www.omgeo.com/ServiceCentral) to:

- Enter a service request or check the status of an existing service request
- Search the knowledge base
- Obtain contact information

Copyright© 2017 by The Depository Trust & Clearing Corporation ("DTCC"). Allrights reserved. This work (including, without limitation, all text, images, logos, compilation and design) is proprietary and protected by copyright, and is for the exclusive use of users authorized by DTCC. If this work is received from DTCC in any electronic medium, authorized users of this work are granted a limited, non-exclusive, non-transferable, nonsublicensable and freely revocable license to make reproductions and transmissions necessary for downloading and storage of this work on the users' computers and to print one or more paper copies from the electronic version for their own use. Other than to this limited extent, no part of this work (including any paper copies thereof or print versions thereof) may be printed, copied, altered, modified, posted, reproduced, displayed, published, sold, licensed, used or distributed (including by transmission) in any form or by any means, or stored in any information storage and retrieval system, without DTCC's prior written permission. All product or service names are the property of their respective owners.

"DTCC" is the brand name under which certain affiliates of The Depository Trust & Clearing Corporation provide services in particular geographic areas. Omgeo, a legally separate and independent entity is the affiliate that is offering the services described above and is subject to the laws and regulations of the particular country or countries in which it operates. Please see www.dtcc.com/terms for a detailed description of The Depository Trust & Clearing Corporation and its related entities

Certain Omgeo LLC services are subject to regulation by the U.S. Securities and Exchange Commission ("SEC") and are offered by Omgeo Matching Services- US, LLC ("Omgeo Matching Services"), which is set out in SEC Release No. 34-44188; File No. 600-32; 66 FR 20494 (April 17, 2001). Omgeo TradeSuite ID and Omgeo Central Trade Manager are services of Omgeo Matching Services and are subject to SEC regulation when used for trades in which either the broker-dealer or its institutional customer is a U.S. entity and the securities in the trade are issued by a U.S. issuer. No other services offered by Omgeo LLC are regulated.

PubCode: CT692. Publication Date: March 22, 2017.